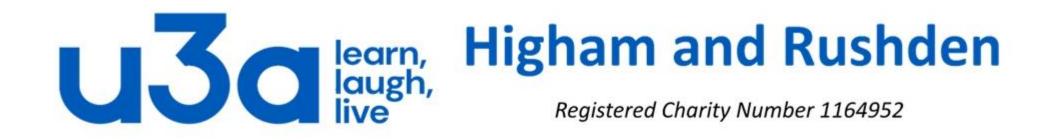

# **Ribbons 2: the sequel**

In the previous presentation we looked at the ribbon as featured in File Explorer in Windows 10. We are now going to take a look at some elements of the ribbon common to all or most of the Microsoft Office applications in versions of Office since Office 2007. The programs we will touch on are Word, Excel, Publisher and PowerPoint.

| ଳ ୍ଚ ଓ ଜୁ                                          |                                                                                                    |                                                                                                    | Sign in 🖻 — 🗗 🗙                                                                                                    |
|----------------------------------------------------|----------------------------------------------------------------------------------------------------|----------------------------------------------------------------------------------------------------|----------------------------------------------------------------------------------------------------|
| File Home Inser                                    | Design       Transitions       Animations       Slide Show       Review       View       Storyboarding       Format       Q Tell me what         Image: Layout *       Image: Layout *       Calibri (Body)       18       A       A                                                                                                    | t you want to do<br>M \ \ D O O O O O O O O O O O O O O O O O                                                                                                    | A Share                                                                                                    |
| Clipboard 🕞                                        | Slides Font 🗔 Paragraph 🗔                                                                                                    | Drawing 🗔 Editing                                                                                                    | Sign in 🖻 — 🗇 🗙                                                                                                    |
| <b></b>                                            |                                                                                                    | cts_accounts.xlsm - Excel                                                                                                    | , and the second second second second second second second second second second second second second second se                                  |
| File Home Inser                                    | Page LayoutFormulasDataReviewViewDeveloperAdd-insTeamASAP UtilitiesTell mArial $\cdot$ 10 $\cdot$ $A$ $\overrightarrow{A}$ $\overrightarrow{=}$ $\overrightarrow{e}_{c}$ Wrap TextGeneral $\cdot$ $\overrightarrow{e}_{c}$ General $\cdot$ BIU $\cdot$ $\overrightarrow{A}$ $\overrightarrow{=}$ $\overrightarrow{=}$ $\overrightarrow{e}_{c}$ Merge & Center $\overrightarrow{e}_{c}$ $\cdot$ $\overbrace{00}$ $\overbrace{00}$ < | e what you want to do Normal 8 2 Normal 8 3 Normal 9 標準_final_pr al Format as g * Table *                                                                                                    | Participation       Share         Insert       Delete       Format         V       V       Fill *         Sort & Find & Filter *       Select * |
| Clipboard 5                                        | Font 🕞 Alignment 🗟 Number 🗟                                                                                                    | Styles                                                                                                    | Cells Editing                                                                                                    |
| □     5     c² · · ·       File     Home     Inser | Drawing Tools     Text Box Tools     A5_share_Lak       Page Design     Mailings     Review     View     Format                                                                                                    | æside.pub - Publisher                                                                                                    | Sign in ? — 🗇 🗙                                                                                                    |
| Paste V Format Painter                             |                                                                                                    | Bring Forward *     Group     Find *       Send Backward *     Ungroup     Selackard       Text *     Align *     Active *                                                                                                    |                                                                                                    |
| Clipboard 🕞                                        | Font 🕞 Paragraph 🕞 Styles Objects                                                                                                    | Arrange Editing                                                                                                    | *                                                                                                    |
|                                                    |                                                                                                    | NS.docx [Read-Only] - Word<br>· Tell me what you want to do                                                                                                    | Sign in                                                                                                    |
|                                                    | Arial Narrow       12       A       A       Aa       Image: Aa       Image: Aa                                                                                                    | AaBbCcDd       AaBbCcDd       AaBbCcDd       AaBbCcD       AaBbCcD <td>Sac Replace</td> | Sac Replace                                                                                                    |

The left-hand section of the Home tab of the ribbon in all these MS Office programs is called *Clipboard*, and we will look at what you can do here.

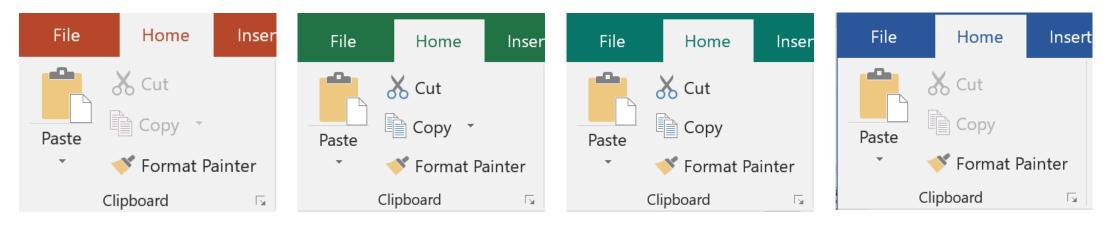

**Cut** and **Copy** both extract the selected item (picture or text) from your document, presentation or spreadsheet ready to put it somewhere else in the same or a different document, presentation or spreadsheet. The difference between the 2 commands is that **Copy** leaves a copy behind while **Cut** completely removes the item from its original location. **Paste** then places the cut or copied item into its selected new position in the same or a different document.

For quick and easy cut and paste or copy and paste operations the keyboard shortcuts of ctrl & c (to copy), ctrl & x (to cut) and ctrl & v (to paste) are worth remembering.

When you cut or copy something, Office stores it in a part of the system called the clipboard. As we said on the previous slide, clicking on Paste will insert the last item copied or cut. There are times, however, when we might want to paste something we copied earlier, and for this we need to reveal the clipboard by clicking on the little arrow in the bottom right corner of the *Clipboard* section of the ribbon (circled).

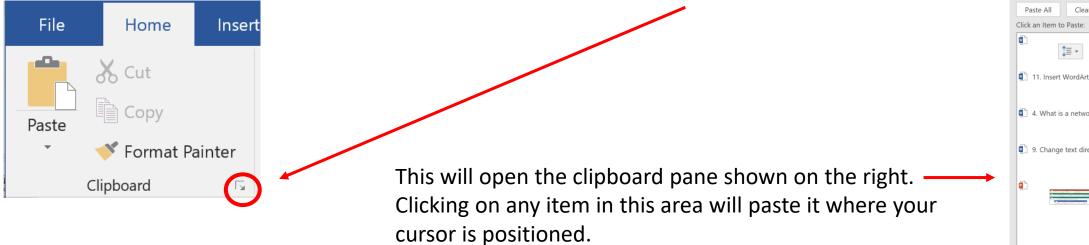

When you have finished, you can hide the clipboard by clicking again on the arrow which opened it.

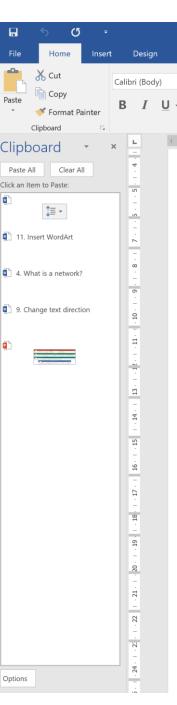

The final command in the *Clipboard* section is called **Format Painter** and this is a very useful tool.

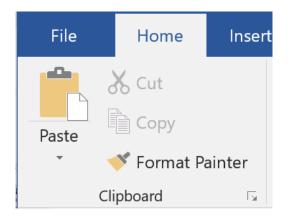

It allows you to copy the formatting of any piece of text and apply the exact same formatting to another piece of text. It means that the font, the font size, bold, italic, bold italic, paragraph spacing, line spacing, indenting, tabulation, alignment and even any hidden formatting such as hyperlink (although why you would want to copy this is not clear) will be copied and applied to the new, unformatted, or differently formatted text. Using format painter means you can make your document look more professional by having the same formatting throughout: especially useful if some or all of your text has been copied from a different document or the internet.

To use format painter, you will need to click inside the text you want to emulate, then click on Format Painter, and finally drag your cursor over the text to be formatted to match the original. You need to AVOID clicking anywhere other than the format painter while doing this or it will not work. It is also possible to double click on the format painter icon to allow you to change the formatting of several non-contiguous pieces of text: the same formatting remains available until you click on the format painter icon again, thus releasing it. Please have a look at the examples on the next slide.

#### Malware research project

Task: Prepare a short summary in basic English of the differences between the following terms:

- Malware
- Spyware
- Ransomware
- Scareware
- Adware

The results should be presented either as a Word document or a PowerPoint presentation. In either case the various topic headings should be displayed using WordArt and hyperlinked to an index at or near the start of the document. Examples of each topic should be included with images wherever possible.

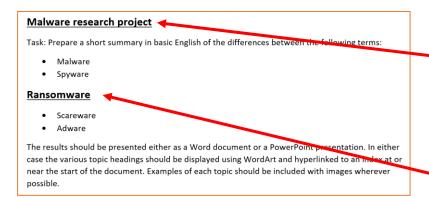

#### Malware research project

Task: Prepare a short summary in basic English of the differences between the following terms:

- Malware
- Spyware

#### <u>Ransomware</u>

Scareware

The results should be presented either as a Word document or a **<u>PowerPoint</u>** presentation. In either case the various topic headings should be displayed using WordArt and hyperlinked to an index at or near the start of the document. Examples of each topic should be included with images wherever possible.

The piece of text on the left contains 3 different formats: Body text is 11 point Calibri, the bulleted section is inset and has standard bullets, and the heading is 14 point Calibri, bold and underlined.

If we want to apply the heading format elsewhere in the document we need to do the following:

- 1. Click anywhere in the text "Malware research project"
- 2. Click on Format Painter on the ribbon -
- 3. Drag your cursor over the text to be changed: in this case the bulleted "Ransomware".
- 4. This instantly changes format as shown (even though it makes no sense like this!)

If you double-click Format Painter instead of single-clicking it, the copied format can be pasted multiple times as shown on the left. Once Format Painter has been double-clicked the command stays highlighted (as shown on the right) so that you can continue painting the original format until you click the command again to clear it.

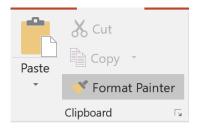

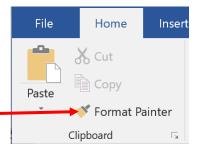

Immediately after the *Clipboard* section on the Home tab of the ribbon (except in PowerPoint where the *Slides* section comes next) is the *Font* section, containing a vast array of ways to format your text.

In the main section of the **HOME** ribbon, you can see which font and size you are using, along with several buttons to allow you to *increase the font size by one point, reduce it by one point, change the case*, (e.g. all UPPERCASE, Sentence case, etc.). There is also a button for removing all formatting. Another button allows you to use *Word Art*, to *highlight*, add *shadow*, *reflection*, etc., but be aware that some of these effects are only visible on a computer, and will not be available on a printed copy.

Now, where was I? You can also use strikethrough and double strikethrough, SMALL CAPS, ALL CAPS and Equalise Character Height. On the Advanced tab you can also change the spacing of the text but this is normally not necessary unless you are creating technical manuscripts.

Note that the strikethrough, subscript and superscript options are not all normally visible on the ribbon. They can however be accessed by clicking on the arrow in the bottom right-hand corner of the Font section of the ribbon. This will open the Format Cells dialogue box shown below.

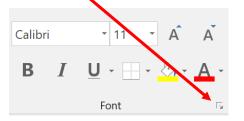

| Format Ce              | lls                |      |        |                       |                 |        | ?      | ×             |          |    |
|------------------------|--------------------|------|--------|-----------------------|-----------------|--------|--------|---------------|----------|----|
| Number                 | Alignment          | Font | Border | order Fill Protection |                 |        |        |               |          |    |
| <u>F</u> ont:          |                    |      |        |                       | F <u>o</u> nt s | tyle:  |        | <u>S</u> ize: |          |    |
| Calibri                |                    |      |        |                       | Regu            | lar    |        | 11            |          |    |
|                        | ght (Headings)     |      |        | ^                     | Regu            | ar     | ^      | 8             |          | ^  |
| Calibri (Be            |                    |      |        |                       | Italic          |        |        | 9             |          |    |
| 18thCent<br>AcmeFon    | -                  |      |        |                       | Bold<br>Bold    | Italic |        | 10<br>11      |          |    |
| Agency F               |                    |      |        |                       | Dora            | tune   |        | 12            |          |    |
| Alfredo                |                    |      |        | ~                     |                 |        | $\sim$ | 14            |          | ~  |
| <u>U</u> nderline:     |                    |      |        |                       | <u>C</u> olor:  |        |        |               |          |    |
| None                   |                    |      |        | $\sim$                |                 |        | $\sim$ | <u>N</u> o    | rmal for | ıt |
| Effects                |                    |      |        |                       | Previ           | ew     |        |               |          |    |
| Stri <u>k</u> ethrough |                    |      |        |                       |                 |        |        |               |          |    |
| Sup <u>e</u> rscript   |                    |      |        |                       | Calibri         |        |        |               |          |    |
| Su <u>b</u> s          | Su <u>b</u> script |      |        |                       |                 |        |        |               |          |    |
|                        |                    |      |        |                       |                 |        |        |               |          |    |

This is a TrueType font. The same font will be used on both your printer and your screen.

### Contextual areas of the ribbon

When you click on an image, shape or text box an extra tab will appear: this can be "Drawing Tools" or "Picture Tools" above the tab name of *Format*. The first 2 screenshots below show how this appears.

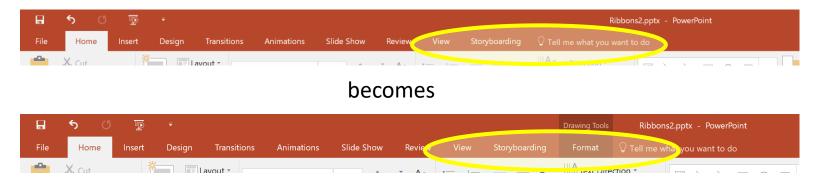

#### The Picture Tools/Format tab of the ribbon looks like this:

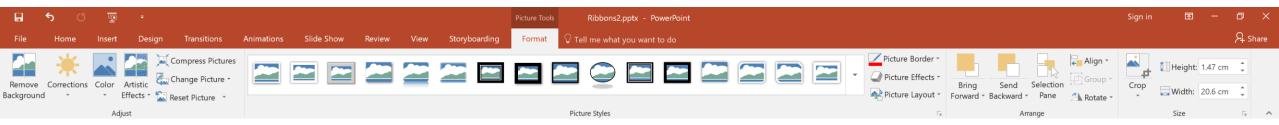

## The Drawing Tools/Format tab of the ribbon looks like this:

| ন ৬ জু -                                                                                                    | Drawing Tools Ribbons2.pptx - PowerPoint                                                                                                    | Sign in 🖻 — 🗇 🗙 |
|----------------------------------------------------------------------------------------------------|----------------------------------------------------------------------------------------------------|-----------------|
| File Home Insert Design Transitions Animations Slide Show Review View Storyboarding                                                                                                    | Format 🖓 Tell me what you want to do                                                                                                    | 우 Share         |
| Abc     Abc     Abc     Abc     Abc     Abc     Abc     Abc     Abc     Find the second second secon | Shape Fill *         Shape Outline *         Shape Effects *             A A A A             A Text Fill *         A Text Outline *         A Text Outline *         Bring Send Selection         Forward * Backward * Pane         Width:       28.39 cm \$\$\$ |                 |
| Insert Shapes Shape Styles                                                                                                    | WordArt Styles I Arrange Size I                                                                                                    | ^               |

It is also easy to insert a table into your Office program (except Excel) from the *Insert* tab. If you then click on the table two extra tabs will appear.

Under the heading "Table Tools" they are *Design* and *Layout*, and the screenshots below show the effects each can achieve.

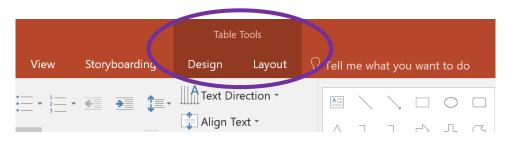

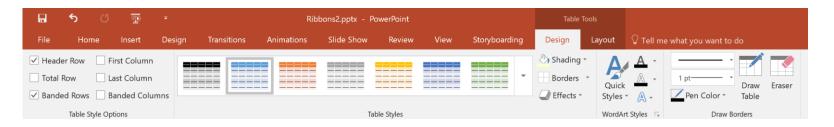

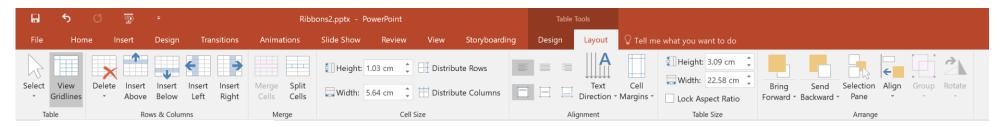

#### Let's have a look now at the Insert tabs in all these Office programs

|                 | S () = Malware Research.docx - Word |                                                                                                   |                                 |                                       |                                       |                                           |                                       |                                             | Sign in                                   | M -                         | 0 ×                                                |                                 |         |     |          |
|-----------------|-------------------------------------|---------------------------------------------------------------------------------------------------|---------------------------------|---------------------------------------|---------------------------------------|-------------------------------------------|---------------------------------------|---------------------------------------------|-------------------------------------------|-----------------------------|----------------------------------------------------|---------------------------------|---------|-----|----------|
| File            | Home                                | Home Insert Design Layout References Mailings Review View Developer 🖓 Tell me what you want to do |                                 |                                       |                                       |                                           |                                       |                                             |                                           |                             |                                                    |                                 | 우 Share |     |          |
| Cover<br>Page * | Blank P<br>Page B                   | Page Table<br>reak -                                                                              | Pictures Online Sha<br>Pictures | ·                                     |                                       |                                           | mark Cross-<br>reference              |                                             | Text Quick WordArt Dr<br>Box * Parts * Ca |                             | π Ω<br>Equation Symbol                             |                                 |         |     |          |
|                 | Pages                               | Tables                                                                                            | Illust                          | rations                               | Add-ins                               | Media L                                   | nks Comments                          | Header & Footer                             | Tex                                       | t                           | Symbols                                            |                                 |         |     | ^        |
|                 | 5                                   | U 😰                                                                                               |                                 |                                       |                                       |                                           | Ribbons2ed                            | ited.pptx - PowerPoint                      |                                           |                             |                                                    |                                 | Sign in | 困 — | o ×      |
| File            | Home                                | e Insert                                                                                          | Design Transitior               | ns Animations                         | Slide Show Review                     | View Storyboarding                        | $\bigcirc$ Tell me what you want to   |                                             |                                           |                             |                                                    |                                 |         |     | A₁ Share |
| New<br>Slide *  | Table                               | Pictures Online<br>Picture                                                                        | e Screenshot Photo<br>Album *   | Shapes SmartArt                       | hart Store                            | Link Action Comment                       | Text Header WordArt D<br>Box & Footer | Time Number                                 |                                           | vidio Screen<br>* Recording |                                                    |                                 |         |     |          |
| Slides          | Tables                              |                                                                                                   | Images                          | Illustrations                         | Add-ins                               | Links Comments                            | Text                                  |                                             | Symbols N                                 | /ledia                      |                                                    |                                 |         |     | ^        |
|                 |                                     | ¢ - ∓                                                                                             |                                 |                                       |                                       |                                           | A5_share_La                           | keside.pub - Publisher                      |                                           |                             |                                                    |                                 | Sign in |     | o ×      |
| File            | Home                                | e Insert                                                                                          | Page Design Mai                 | ilings Review                         | View                                  |                                           |                                       |                                             |                                           |                             |                                                    |                                 |         |     |          |
| Page            |                                     |                                                                                                   |                                 |                                       |                                       |                                           |                                       |                                             |                                           |                             |                                                    |                                 |         |     |          |
|                 | ges                                 | Tables                                                                                            | Illustrations                   |                                       | Building Blocks                       | Es.                                       | Text                                  | Links                                       | Header & Footer                           |                             |                                                    |                                 |         |     | ^        |
|                 |                                     | ¢ =                                                                                               |                                 |                                       |                                       |                                           | Woodworkproje                         | ects_accounts.xlsm - Excel                  |                                           |                             |                                                    |                                 | Sign in | 困 — | o ×      |
| File            | Home                                | e Insert                                                                                          | Page Layout Forr                | mulas Data R                          | Review View Deve                      | loper Add-ins Team                        | ASAP Utilities ${\mathbb Q}$ Tell n   | ne what you want to do                      |                                           |                             |                                                    |                                 |         |     | 우 Share  |
| Ş               |                                     | ?                                                                                                 |                                 |                                       | 🚔 Store                               | > 🗟 🌓                                     |                                       |                                             |                                           |                             | 4 2 -                                              | πΩ                              |         |     |          |
| PivotTab        | e Recomme<br>PivotTal<br>Tables     | bles                                                                                              | Pictures *                      | es SmartArt Screensho<br>*<br>rations | ht 🔊 My Add-ins 👻 Bi<br>Ma<br>Add-ins | ng People Recommended<br>aps Graph Charts | PivotChart                            | 3D Line Column<br>Map -<br>Tours Sparklines | Loss                                      |                             | er WordArt Signature Object<br>er * Line *<br>Text | Equation Symbol<br>*<br>Symbols |         |     |          |

All these ribbons have the following commands in common:

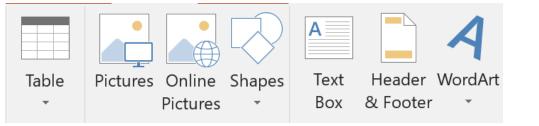

On the next few slides well have a look at these in turn.

As we've already mentioned tables, let's start with them. The rest of this slide does not apply to Excel, in which table means something different – the whole thing is really a table, anyway!

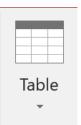

In the other main Office programs click on the arrow below "Table" to open this screen:

The simplest method is probably to use the grid immediately below *Insert Table* to define the size of the table. As you move your mouse over the grid, cells highlight themselves in orange and a preview of the table appears on the actual slide or document.

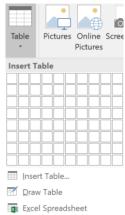

|                                         | Ribbons2edited.pptx - PowerPoint                                                                                                    |  |
|-----------------------------------------|----------------------------------------------------------------------------------------------------|--|
|                                         | File Home Insert Design Transitions Animations Slide Show Review View Storyboarding 🗘 Tell me what you want to do                                                                                                    |  |
| Table Pictures Online Scree<br>Pictures | $\textcircled{l} \blacksquare \blacksquare \blacksquare \blacksquare \blacksquare \blacksquare \blacksquare \blacksquare \blacksquare \blacksquare \blacksquare \blacksquare \blacksquare \blacksquare \blacksquare \blacksquare \blacksquare \blacksquare \blacksquare$                                                                                                    |  |
| 4x6 Table                               | New<br>Slide     Table<br>Pictures     Pictures online Screenshot     Photo<br>Pictures     Shapes SmartArt     Chart<br>Chart     Pictures     Chart     Chart     Comment     Text     Header     World Art     Date & Slide     Object     Equation     Symbol     Video     Audio     Screen       Slide     Pictures     Album     N     N     Addinins     N     Addinins     Text     Header     World Art     Date & Slide     Object     Equation     Symbol     Video     Audio     Screen                                                                                                    |  |
|                                         | Sildes 5x6 Table Illustrations Add-ins Links Comments Text Symbols Media                                                                                                    |  |
|                                         | 1       4       4       4       4       4       4       4       4       4       4       4       4       4       4       4       4       4       4       4       4       4       4       4       4       4       4       4       4       4       4       4       4       4       4       4       4       4       4       4       4       4       4       4       4       4       4       4       4       4       4       4       4       4       4       4       4       4       4       4       4       4       4       4       4       4       4       4       4       4       4       4       4       4       4       4       4       4       4       4       4       4       4       4       4       4       4       4       4       4       4       4       4       4       4       4       4       4       4       4       4       4       4       4       4       4       4       4       4       4       4       4       4       4       4       4       4       4       4 |  |
| Insert Table                            |                                                                                                    |  |
| 🗹 Draw Table                            | 12 Xi wife a blacky metropolytable, (in) start with them. The red of this data data on or apply to foot, in                                                                                                    |  |
| Excel Spreadsheet                       | uhh bla ness under geführer "He uhde lag stady stady. Hyper"                                                                                                    |  |

You can also click on *Insert Table* which allows you to insert a table with more than 8 rows or 10 columns. The final option is to insert an existing Excel spreadsheet.

Something we often need to do is add pictures to liven up our text or slide show. The Office programs allow us to insert both *Pictures* (from our own computer) and *Online Pictures* (from the internet). Clicking *Pictures* opens a small File Explorer window to enable picture selection, while the *Online Pictures* command opens the "Insert Pictures" window shown below.

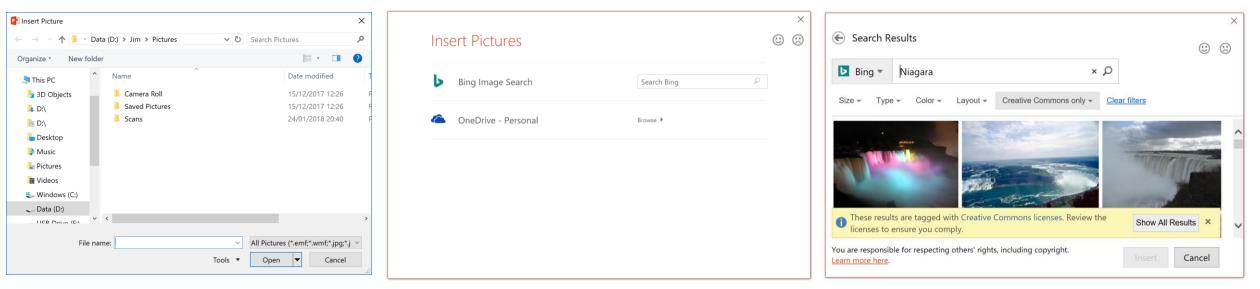

Pictures Online

Pictures

If you want to use an online picture, typing your search criteria in the "Search Bing" field opens the final image above, with 3 images to choose from. Simply click on "Show All Results" to reveal many more pictures which you can then select.

Beware of using copyright images as this can be illegal.

Still on the subject of images, once you have inserted the picture in your document, slideshow or spreadsheet you have options for changing the display. The pasted image looks like the first picture below, but handles appear when you click on it (second picture). Beware of distorting the image if you use one of the handles other than those at the corners.

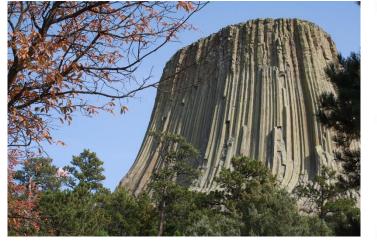

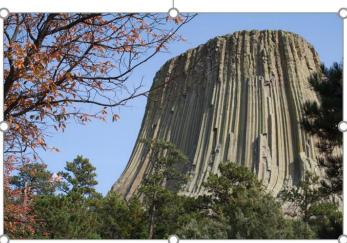

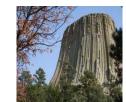

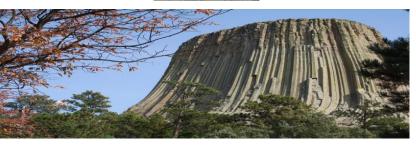

Right-clicking the picture generates this alternative menu:

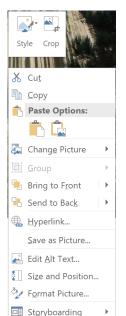

One of the options is to crop the image (remove unwanted areas). Clicking on this adds black bars at the top, bottom and corners. The cursor will change into a T shape when you are in the right position: drag the black bars inwards to select the area to keep.

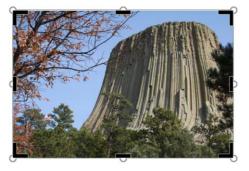

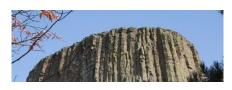

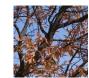

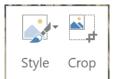

Another option on the right-click menu is Style. Click on the icon to open another window like the one below showing stylised versions of the different available styles.

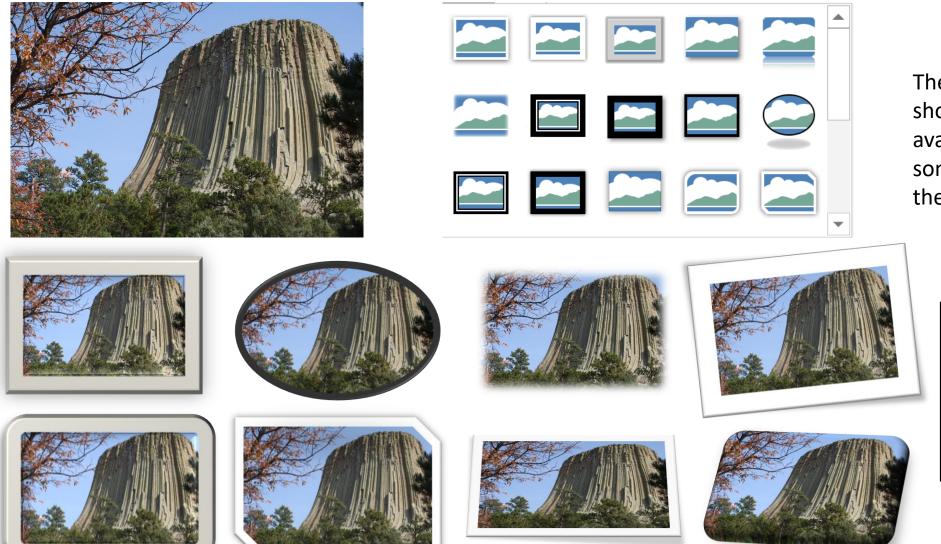

The small images below show some of the available effects, although some effects can distort the image.

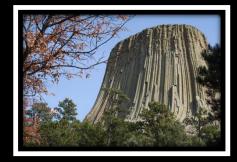

Style Crop 🔏 Cut Сору Paste Options: Change Picture Bring to Front Send to Back 🕀 Hyperlink... Save as Picture... 🛃 Edit Alt Text... Size and Positio Format Picture..

The last option we are going to explore on the right-click menu is *Format Picture*. Clicking on this opens another pane on the right of the screen, as shown below.

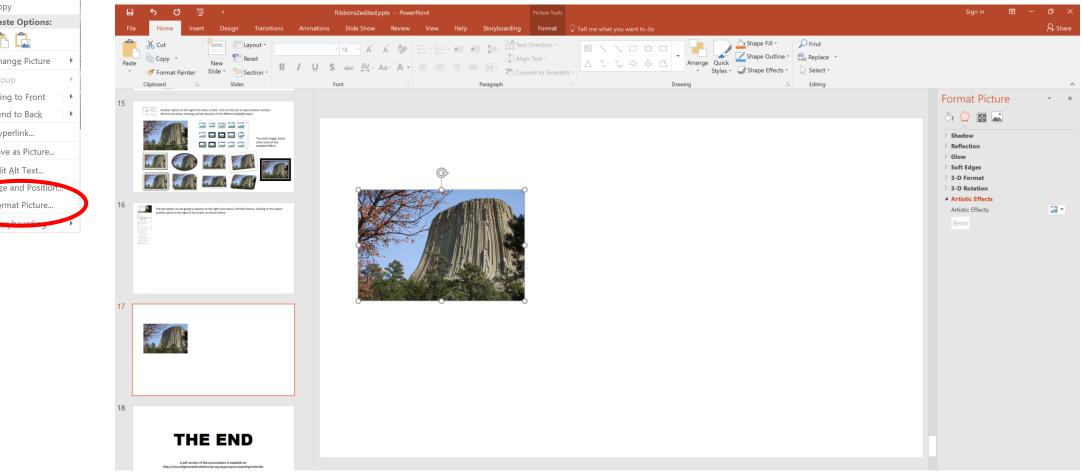

On the following slides we will have a look through some of the effects achievable here.

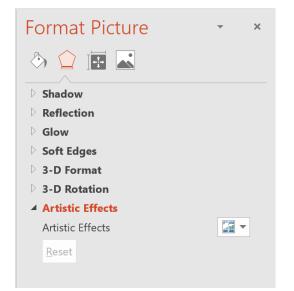

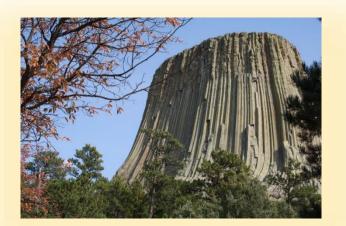

The first option in the *Format Picture* menu is **Shadow**. You can see in the screenshot here how many different ways you can add a shadow, and there are some examples below. You can even, bizarrely, have the shadow inside the picture using **Presets**.

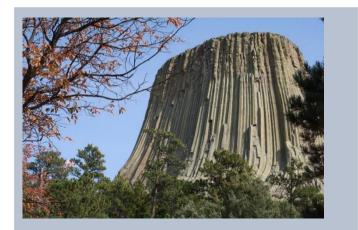

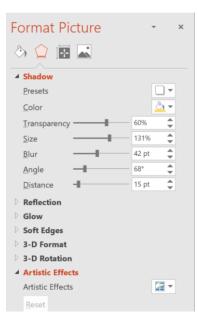

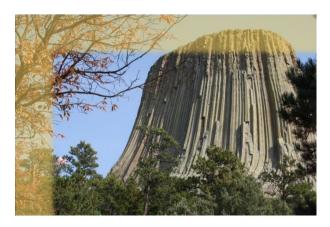

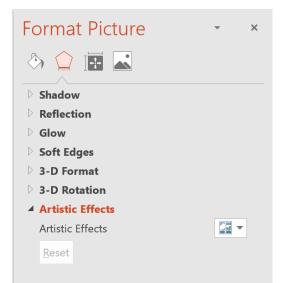

The next option in the *Format Picture* menu is **Reflection**. You can see in the screenshot here how you can customise reflection, and there are some examples below.

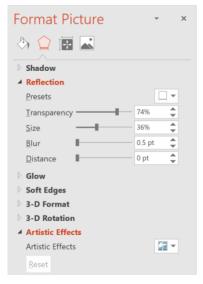

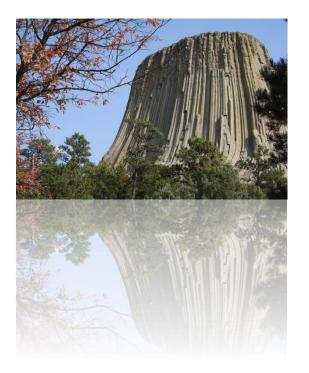

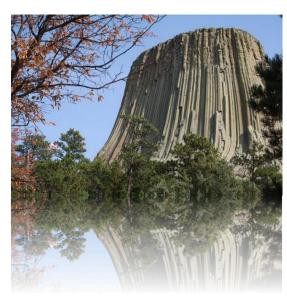

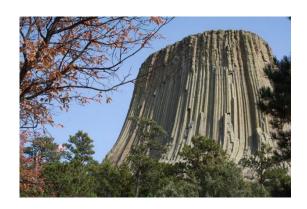

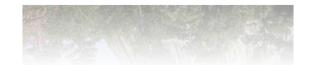

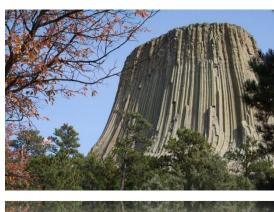

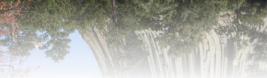

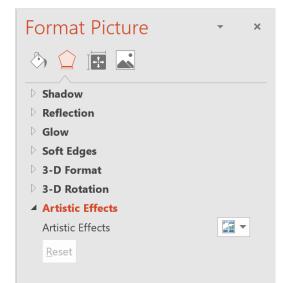

Next we come to **Glow**. You can see in the screenshot here the preset options, and there are some examples below.

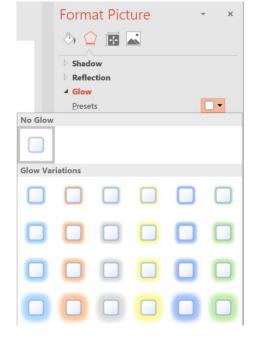

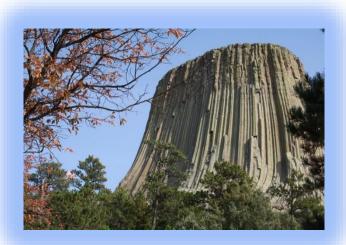

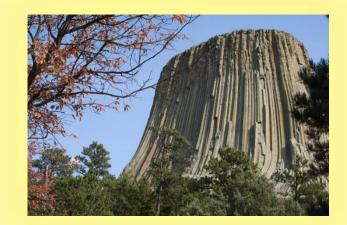

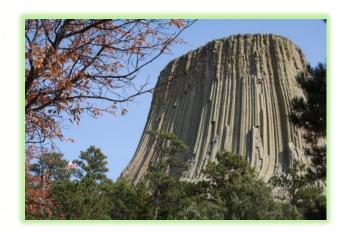

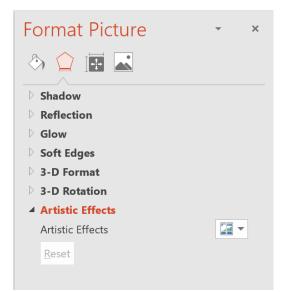

The next option is **Soft Edges**, the variations of which can be seen on the right.

The examples below show what happens when the "Size" control is increased.

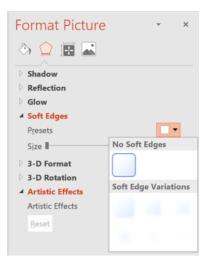

8 point

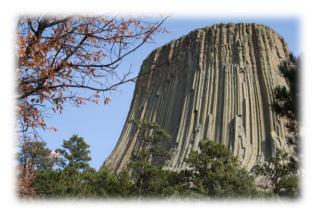

27 point

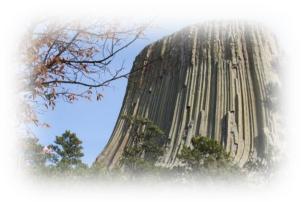

61 point

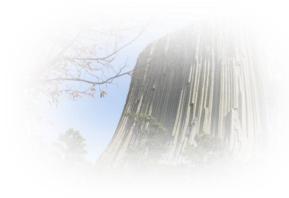

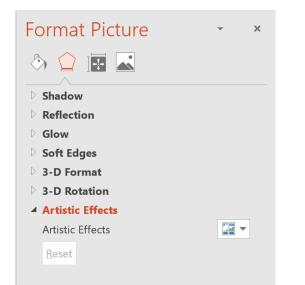

**3-D Format** is the next command. The options are shown on the right and once again there are some examples below.

Top bevel

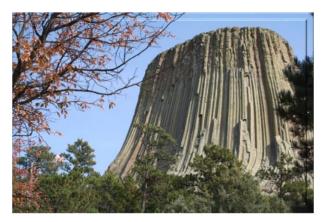

#### Morning lighting

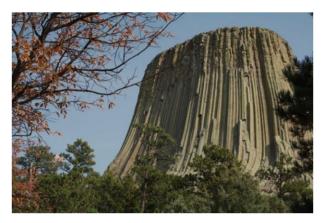

| Format Picture       | е              |      | ~ | ×        |
|----------------------|----------------|------|---|----------|
| l 👌 🛕 🛃 🛋            |                |      |   |          |
| > Shadow             |                |      |   |          |
| Reflection           |                |      |   |          |
| Glow                 |                |      |   |          |
| Soft Edges           |                |      |   |          |
| ▲ 3-D Format         |                |      |   |          |
| <u>T</u> op bevel    |                |      |   |          |
|                      | <u>W</u> idth  | 0 pt |   | -        |
| -                    | <u>H</u> eight | 0 pt |   | -        |
| <u>B</u> ottom bevel |                |      |   |          |
|                      | Wi <u>d</u> th | 0 pt |   | -        |
|                      | Height         | 0 pt |   | \$       |
| D <u>e</u> pth       |                |      |   |          |
| <u>A</u> -           | <u>S</u> ize   | 0 pt |   | <b>*</b> |
| Contour              |                |      |   |          |
| <u> </u>             | Size           | 0 pt |   | \$       |
| Material             |                |      |   |          |
| <b>A</b>             |                |      |   |          |
| Lighting             |                |      |   |          |
|                      | <u>A</u> ngle  | 0°   |   | <b>‡</b> |
| ~                    |                |      |   |          |
| Reset                |                |      |   |          |

# Freezing lighting

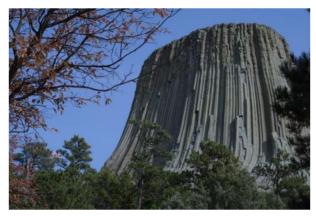

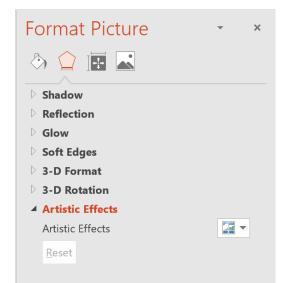

**3-D Rotation** is the next command. The options are shown on the right and once again there are some examples below. Some of these effects also distort the picture, so be warned if you are planning to use this command.

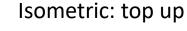

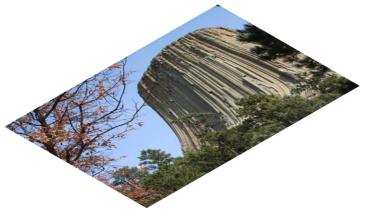

#### Off axis 1: right

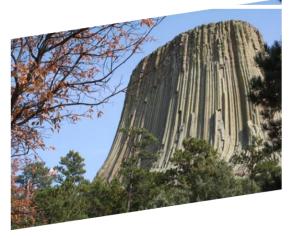

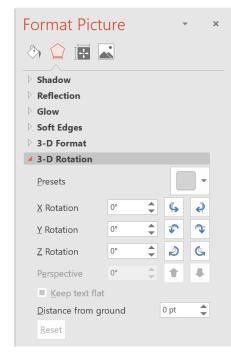

## Perspective: relaxed

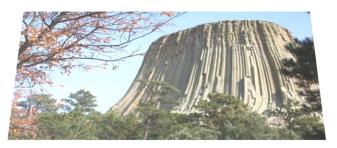

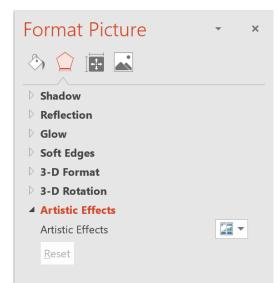

Artistic Effects is the final command. The options are shown as thumbnails when the dropdown arrow is clicked, as shown on the right.

Three of the available effects are shown below.

Pencil sketch

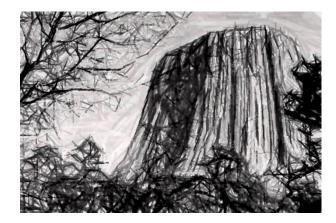

#### Pastels smooth

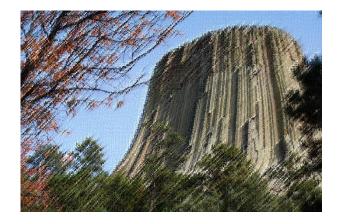

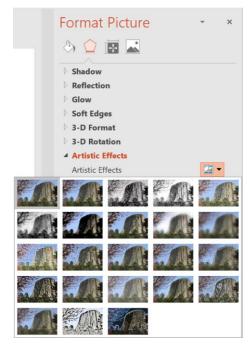

Glow edges

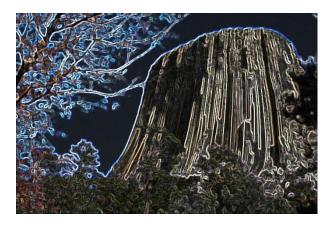

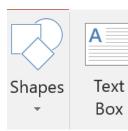

A lot of similar formatting can also be applied to **Shapes** and **Text Boxes**, also available on the *Insert* 

tab. The screenshot on the right shows the available shapes.

For presentations and documents shapes like these can be extremely useful for highlighting and identifying important parts:

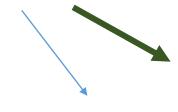

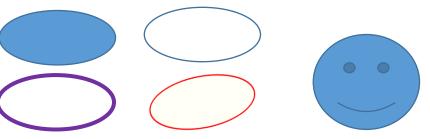

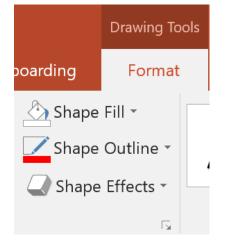

Once a shape has been inserted, clicking on it will enable the *Format* tab where the fill colour and transparency, the border colour and thickness, and even rotation (using Shape Effects) can be adjusted.

Store  $\mathbf{X}$ Link Action Co Shapes SmartArt Char A My Add-ins **Recently Used Shapes** Lines VIIIS S S V R % Rectangles **Basic Shapes Block Arrows Equation Shapes** + - ☆ ÷ = # Flowchart **Stars and Banners** Callouts ┓┓┓╗╗╗┓┓┓┓┓ **Action Buttons** ÷.

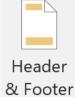

The next item common to all Office ribbons is **Header & Footer** (but separate in Word). Clicking either of these will open another tab called *Header & Footer Tools* (below).

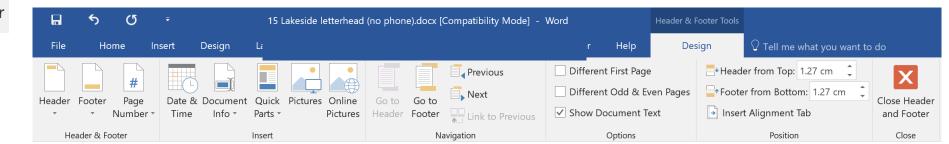

You can see that once again the data in the header or footer is completely customisable. The screenshot on the right shows just a few options for Word headers using document title and page numbers. The screenshots below show options in PowerPoint and Excel.

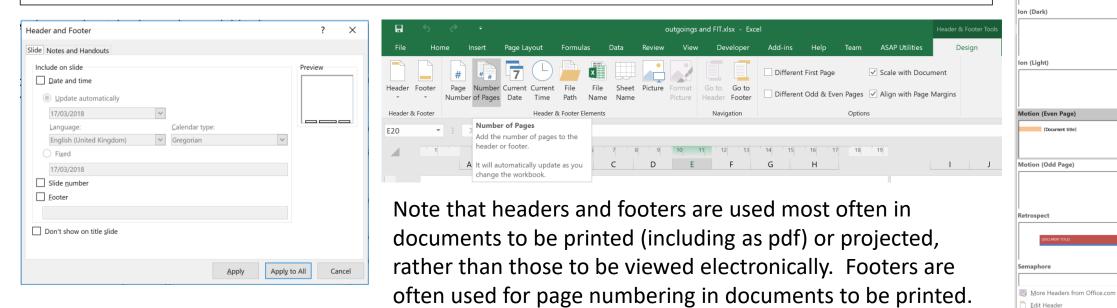

Header Footer

Add a beading to your d

Number

Remove Header

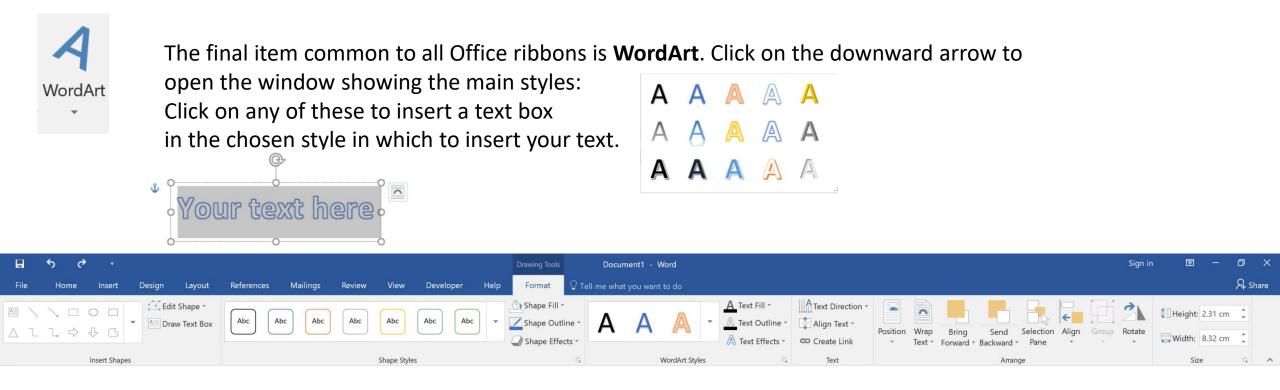

The Drawing Tools tab will appear on the ribbon, allowing you to make changes to your WordArt and the border and background of its container. Some of the almost limitless possibilities are shown below.

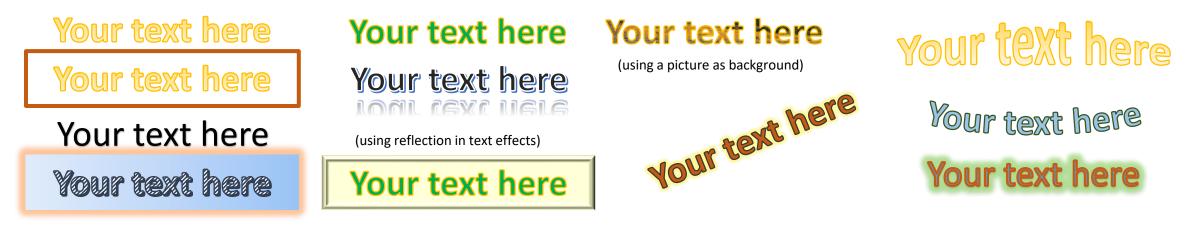

If you find yourself using one Office application regularly, it is well worth taking the time to get to know the ribbon specific to that program.

Each program has its own *Help* ribbon which for Word looks like this:

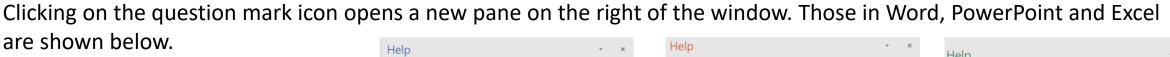

While these resources are useful, nothing beats hands-on practice.

Why not open a new presentation, document or spreadsheet and work your way along the toolbar inserting pictures, text etc. and formatting it as you go?

Anything you learn in this way is much more likely to stick in your memory.

| lp -                                                                                                    | × | Help *                                                                                                    | ×     | Help -                                                                                    | ×      |
|----------------------------------------------------------------------------------------------------|---|----------------------------------------------------------------------------------------------------|-------|-------------------------------------------------------------------------------------------|--------|
| ··· Search help                                                                                                    |   | م >                                                                                                    |       | ·<br>• ··· ا                                                                              |        |
| Get started                                                                                                    | ^ | ✓ Get started                                                                                                    | ^     | Tasks for Excel                                                                           |        |
| Collaborate                                                                                                    |   | ピ Collaborate                                                                                                    |       |                                                                                           | 1      |
| Insert text                                                                                                    |   | l Design                                                                                                    |       | Insert a table                                                                            |        |
| Pages & layouts                                                                                                    |   | A Slides & text                                                                                                    |       | Create a filter                                                                           |        |
| Pictures                                                                                                    |   | % Animations                                                                                                    |       | Create a drop-down list                                                                   |        |
| Templates & forms                                                                                                    |   | Pictures & charts                                                                                                    |       |                                                                                           |        |
| 1 Mail merge                                                                                                    |   | 🖵 Present                                                                                                    |       | Merge two cells                                                                           |        |
| ive your document a makeover                                                                                                    | Q | Add the Designer touch                                                                                                    |       | Learn Excel                                                                               | ſ      |
|                                                                                                    |   | PowerPoint slide with Designer                                                                                                    | ldeas |                                                                                           |        |
| our document's font and color scheme can be dressed up or down<br>o suit the occasion, with just a click. Select <b>Design</b> > <b>Themes</b> .<br>louse over the themes to get a preview, and then choose the one<br>ou like. |   | While you're putting your ideas onto a slide, Designer suggests<br>different ways to integrate pictures with text. It also helps with<br>charts, lists, and more. Select the design you like and PowerPoint<br>takes care of the rest. |       | Build your knowledge of Excel with free online video tutorials from<br>LinkedIn Learning. |        |
| et help with themes                                                                                                    |   | Get the right look                                                                                                    |       | Explore training                                                                          |        |
| /as this helpful? Yes No                                                                                                    |   | Was this helpful? Yes No                                                                                                    |       | Featured help                                                                             |        |
| eatured help                                                                                                    |   | Featured Help                                                                                                    |       | Convert text to numbers                                                                   |        |
| ree video tutorials from LinkedIn Learning                                                                                                    |   | Free video tutorials from LinkedIn Learning                                                                                                    |       | TEXT function                                                                             |        |
| otate a page to landscape or portrait                                                                                                    | ~ | Add clip art to your file                                                                                                    | ~     | VLOOKUP function                                                                          | $\sim$ |

We hope that you found this overview of Microsoft Office ribbons useful.

# THE END

©2018 Jim & Maggie Morrison